# **TREKKER-S1**

# **USER GUIDE**

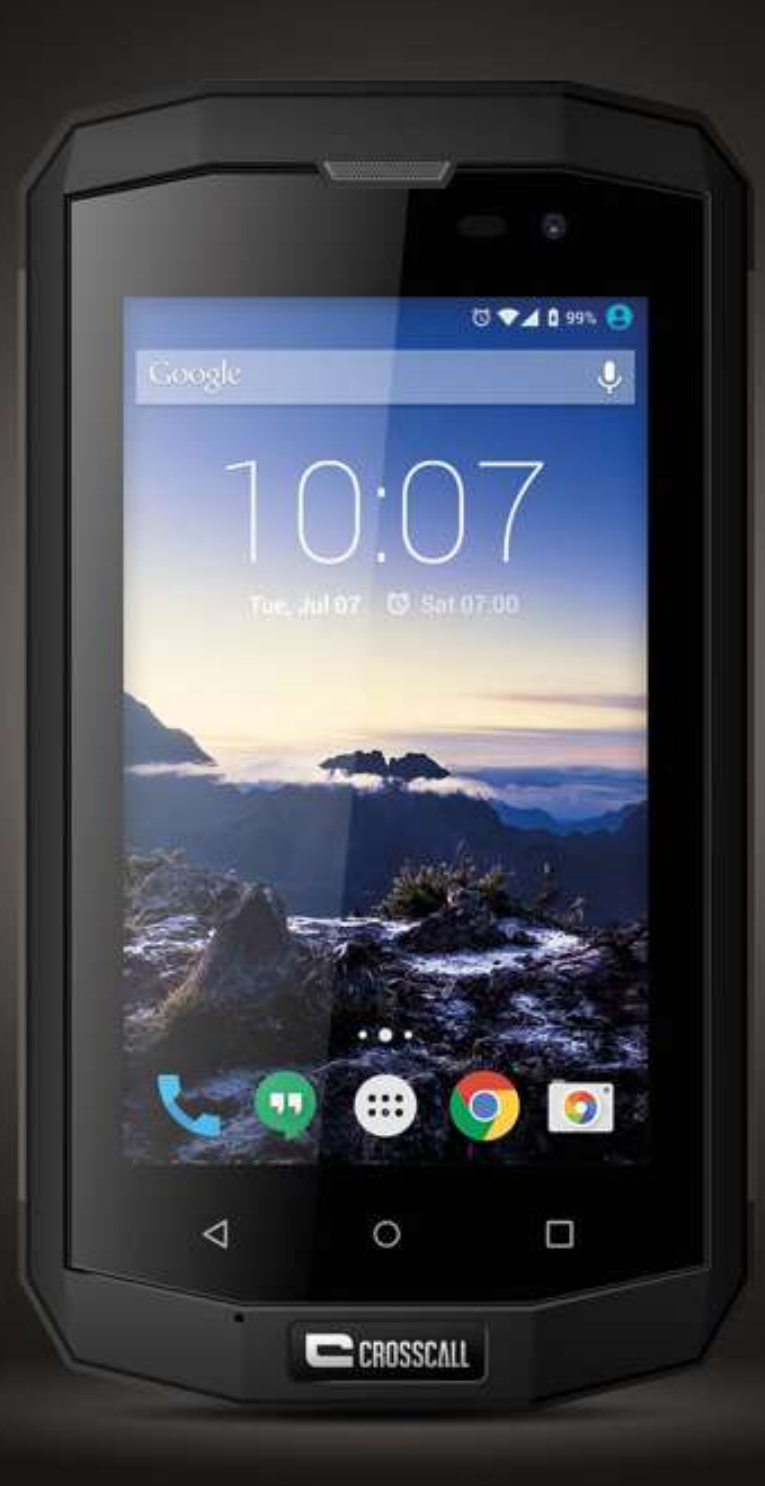

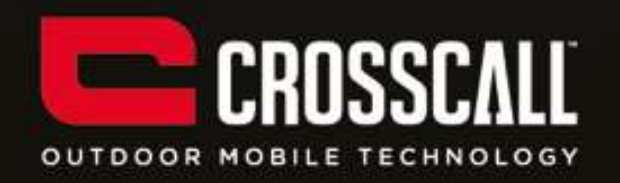

#### **Thank you for purchasing this mobile phone.**

Please read all safety precautions and this manual carefully before using your device to ensure safe and proper use.

Content, images and screenshots used in this manual may differ in appearance from the actual product.

No part of this manual may be reproduced, distributed, translated, or transmitted in any form or by any means, electronic or mechanical, including photocopying, recording, or storing in any information storage and retrieval system, without the prior written permission.

Copyright © 2015 All rights are reserved

2

# **Contents**

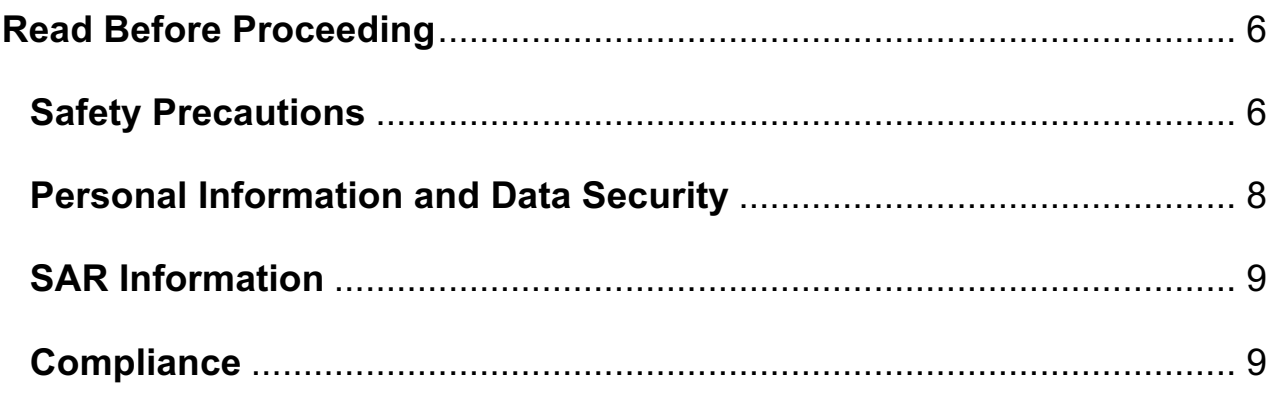

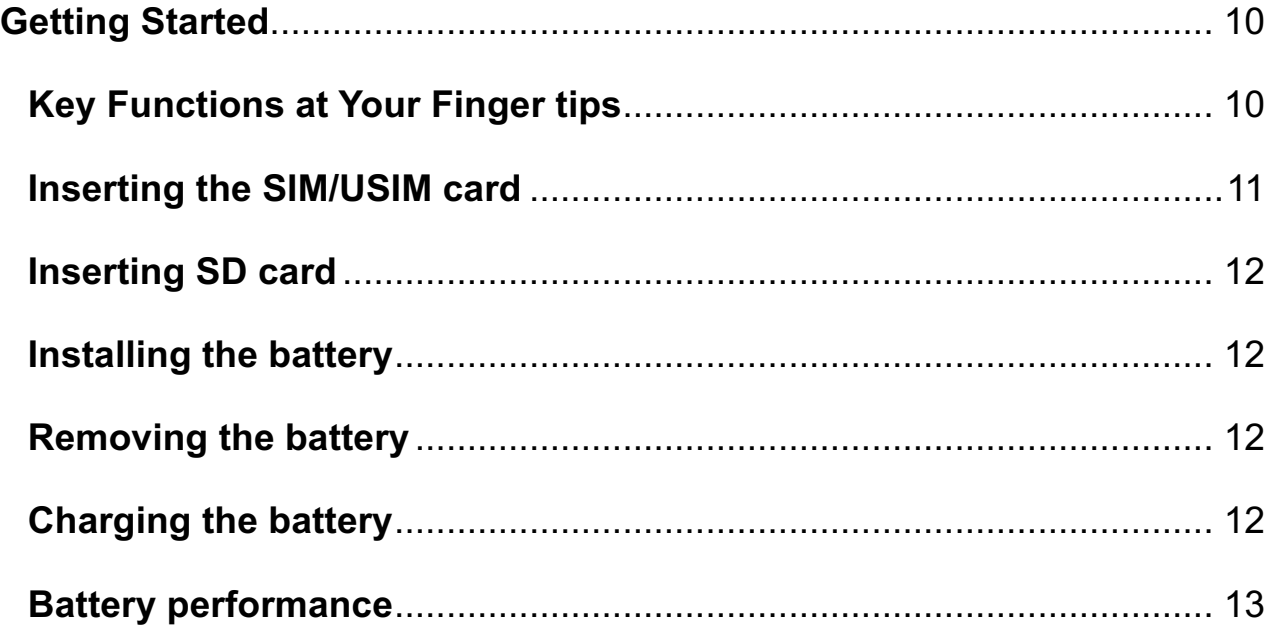

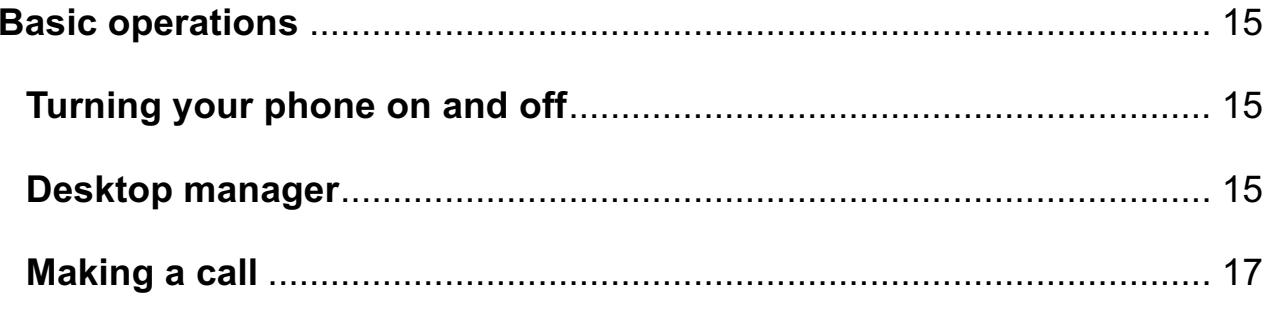

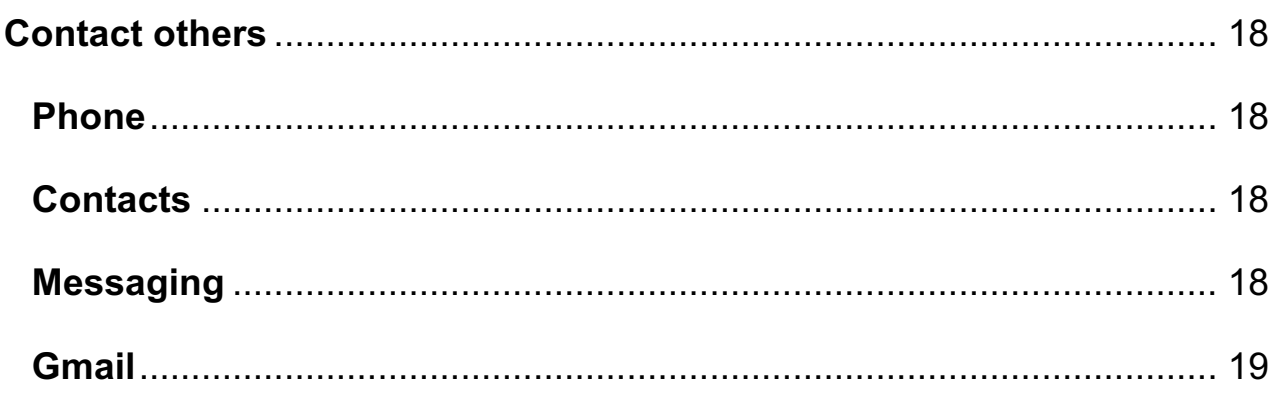

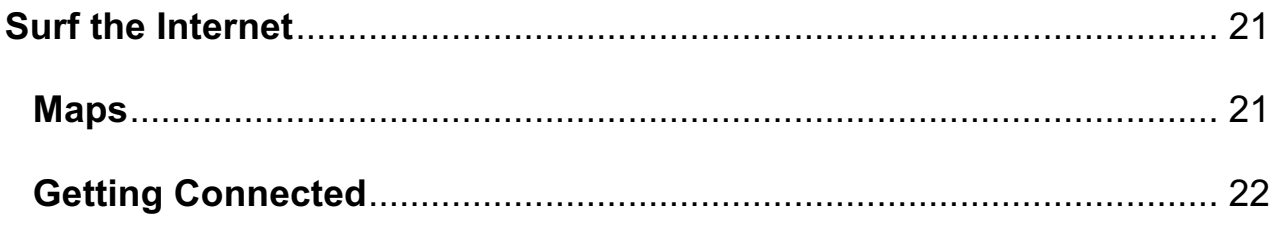

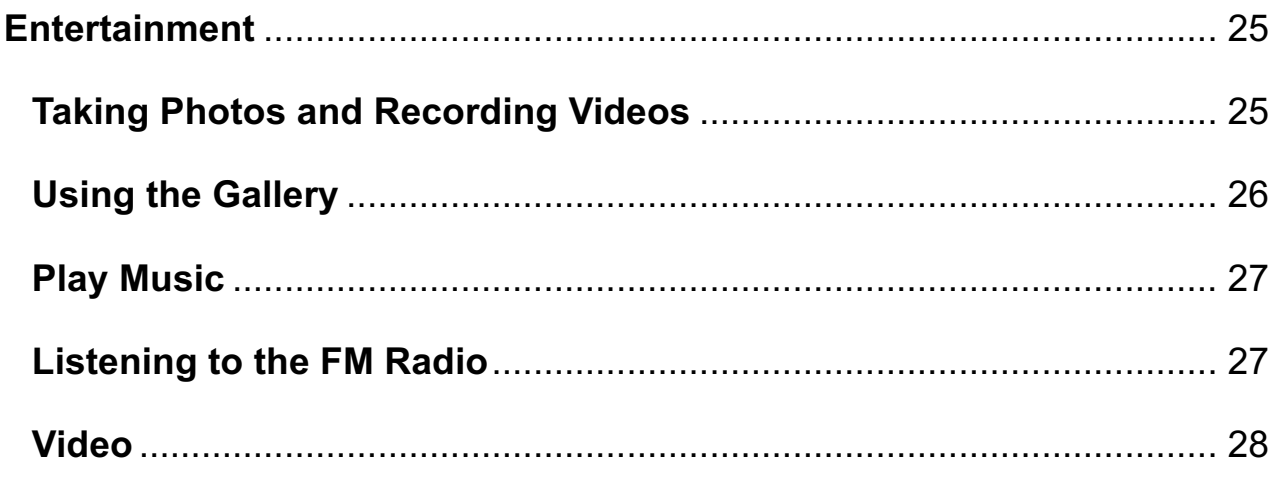

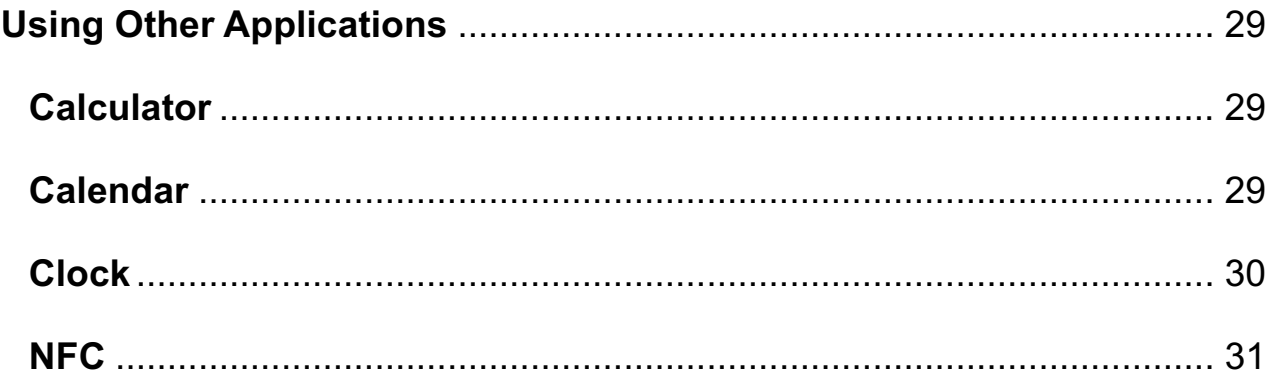

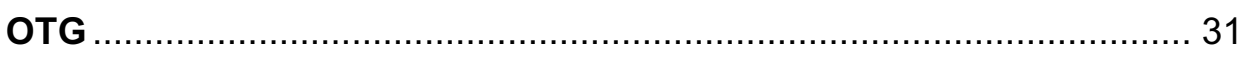

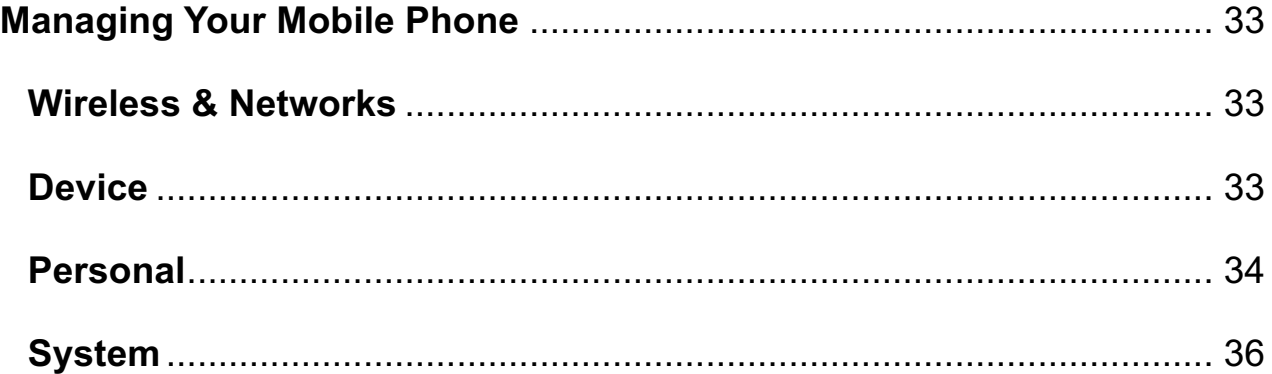

# **Read Before Proceeding**

### Safety Precautions

Please read the safety precautions carefully to ensure the correct use of your mobile phone.

- 1. Do not crash, throw, or puncture your mobile phone. Avoid the falling, squeezing, and bending of your mobile phone.
- 2. Do not use your mobile phone in a moist environment, such as the bathroom. Prevent your mobile phone from being soaked or washed in liquid.
- 3. Do not switch on your mobile phone when it is prohibited to use or when the phone may cause interference or danger.
- 4. Do not use your mobile phone while driving.
- 5. Follow any rules or regulations in hospitals and health care facilities. Switch off your mobile phone near medical apparatus.
- 6. Switch off your mobile phone in aircraft. The phone may cause interference to control equipment of the aircraft.
- 7. Switch off your mobile phone near high-precision electronic devices. The phone may affect the performance of these devices.
- 8. Do not attempt to disassemble your mobile phone or its accessories. Only qualified personnel are allowed to service or repair the phone.
- 9. Do not place your mobile phone or its accessories in containers with a strong electromagnetic field.
- 10.Do not place magnetic storage media near your mobile phone. Radiation from the phone may erase the information stored on them.
- 11.Do not put your mobile phone in a high-temperature place or use it in a place with flammable gas such as a gas station.
- 12.Keep your mobile phone and its accessories away from children. Do not allow children to use your mobile phone without guidance.
- 13.Use only approved batteries and chargers to avoid the risk of explosion.
- 14.Observe any laws or regulations on the use of wireless devices. Respect others' privacy and legal rights when using your wireless device.
- 15.Strictly follow the relevant instructions of this manual while using the USB cable. Otherwise your mobile phone or PC may be damaged.
- 16.This manual is for reference only, please refer to the material object as standard.
- 17.To prevent any interference, keep your device at least 15 cm away from a pacemaker.
- 18.To reduce any risk of interference with a pacemaker, hold the device on the opposite side away from the implant.
- 19.At full volume, extended use of the mobile audio player could damage the user's ears.

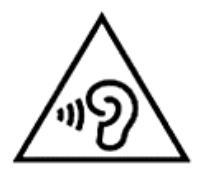

#### Personal Information and Data Security

The use of some functions or third-party applications on your device could result in your personal information and data being lost becoming accessible to others. Several measures are recommended to help you protect personal and confidential information.

- Place your device in a safe area to prevent it from unauthorized use.
- Set your device screen to lock and create a password or unlock pattern to unlock it.
- Periodically back up personal information kept on your SIM/USIM card, memory card, or stored in your device memory. If you change to a different device, be sure to move or delete any personal information on your old device.
- If you are worried about viruses when you receive messages or emails from a stranger, you can delete them without opening them.
- If you use your device to browse the Internet, avoid websites that might pose a security risk to avoid theft of your personal information.
- If you use services such as Wi-Fi tether or Bluetooth, set passwords for these services to prevent unauthorized access. When these services are not in use, turn them off.
- Install or upgrade device security software and regularly scan for viruses.
- Be sure to obtain third-party applications from a legitimate source. Downloaded third-party applications should be scanned for viruses.
- Install security software or patches released by third-party application

providers.

- Some applications require and transmit location information. As a result, a third-party may be able to share your location information.
- Your device may provide detection and diagnostic information to third-party application providers. Third party vendors use this information to improve their products and services.

# SAR Information

During testing, the maximum Specific Absorption Rate (SAR) recorded for this model was:

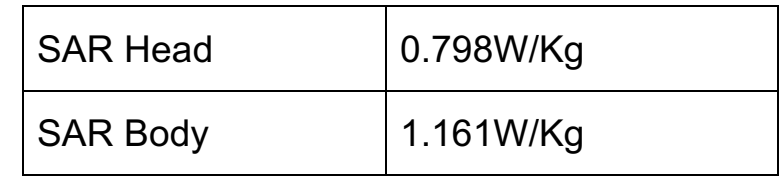

# **Compliance**

This device complies with essential recommandation and other relevant requirements contained in the 1999/5/CE. The full text of the déclaration of conformity of your phone is available on the website: www.crosscall.com

 $CE_{0700}$ 

# Getting Started

All the pictures in this guide are for your reference only. Your phone's actual display features may be different to those described here, depending on its software version.

Key Functions at Your Finger tips

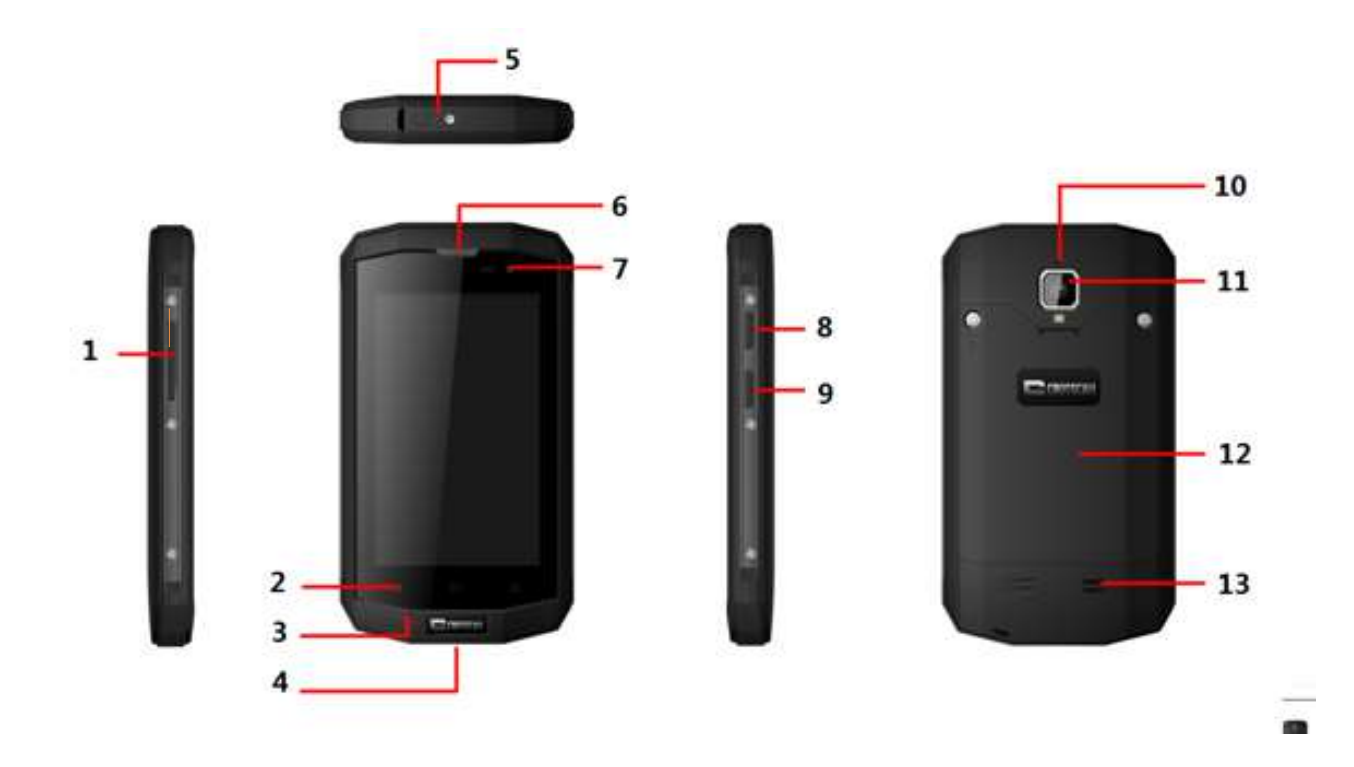

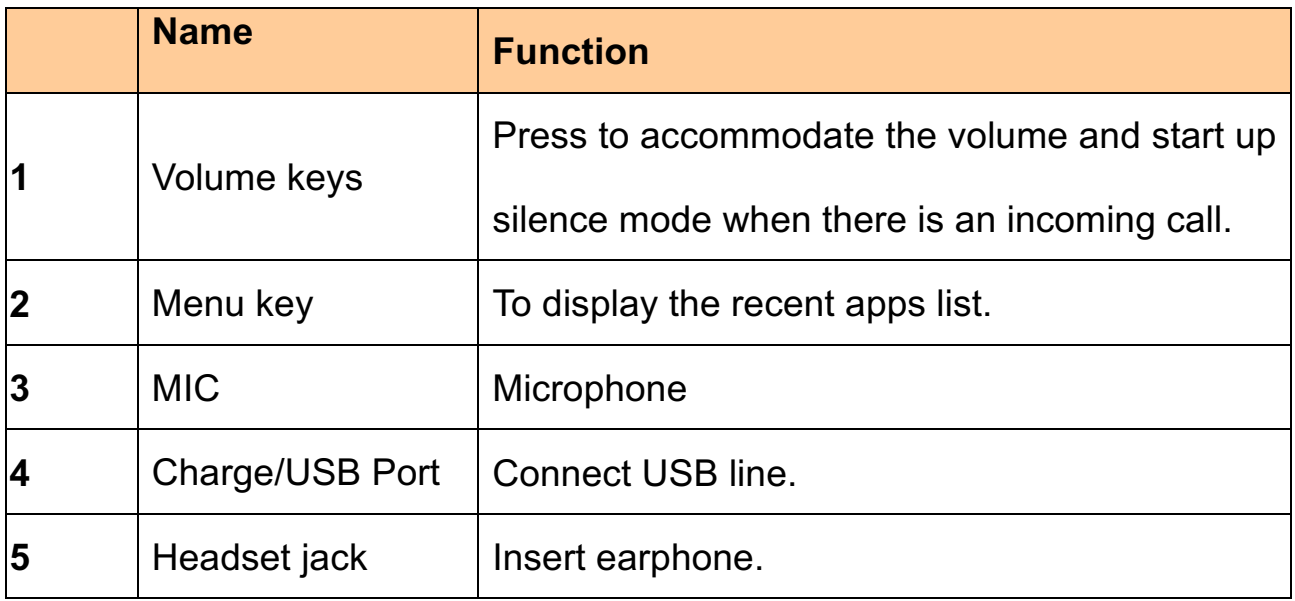

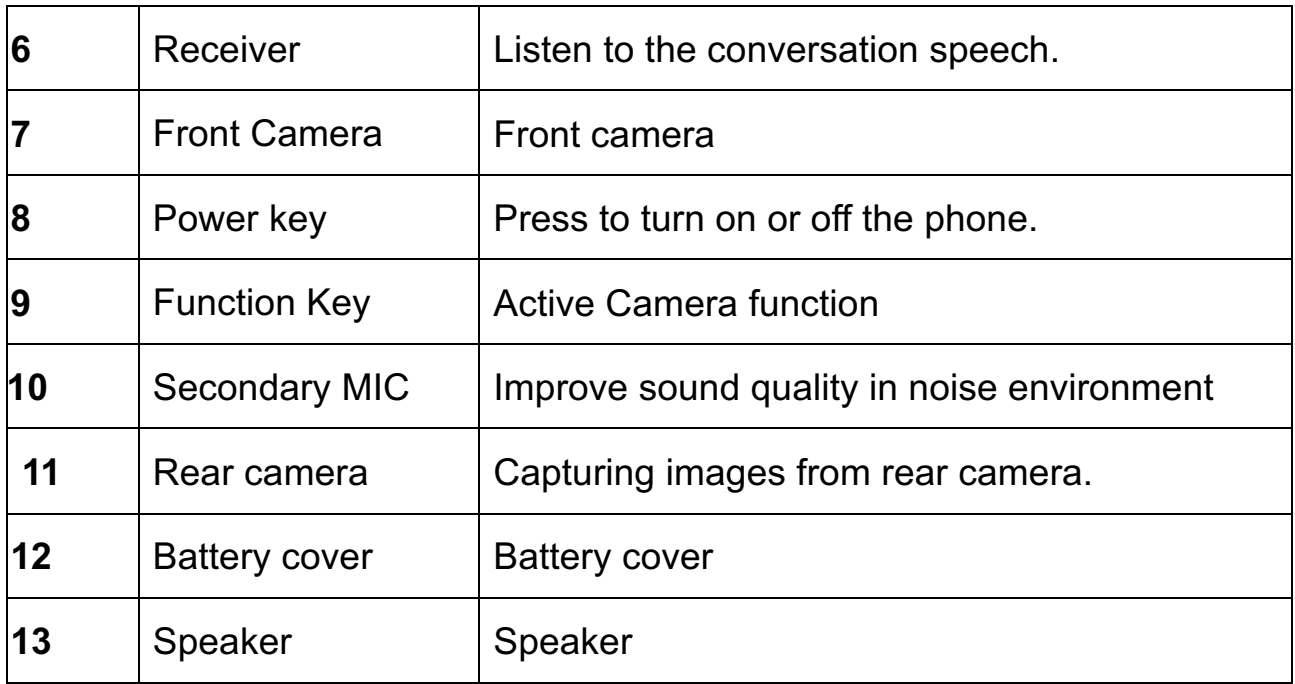

# Inserting the SIM/USIM card

Your phone must work with a card provided by your service provider. Your card contains all your subscription information.

Insert SIM/USIM card with the metal contacts facing down and the cut corner aligned with that of the slot.

#### Notes:

- 1. If no card is installed, the string of "No card" will display on the screen, if there are errors in the insertion, or your card is damaged, the string of "No service" will display on the screen after your phone is powered on.
- 2. If your card is PIN-locked, you must enter PIN before the phone can start working. Please contact your network service provider if you need.
- 3. When inserting card, please keep it away from possible damage caused by static, scratch and bend, and put it where is not available for children.

#### Inserting SD card

Insert SD card with the metal contacts facing down and the cut corner aligned with that of the slot.

### Installing the battery

You must install and charge the battery to use your phone. Insert the ridge at the bottom of the battery into the base of the phone, make sure to touch the metal contact on the phone, then push the battery down and snap it into place. Note:

Your phone is designed to be used only with original batteries and chargers. Use of other batteries or chargers may cause damage to your phone and the warranty will be void.

### Removing the battery

Make sure your phone is powered off to avoid the important information getting lost.

Hold the battery and remove the battery from the phone.

# Charging the battery

New batteries are shipped partially charged. Before you can use your phone,

you need to charge the battery. Some batteries will have best performance after several full charge/discharge cycles.

- 1. Connect data cable and charger, plug one end into your phone's data port.
- 2. Plug the other end of the charger into the appropriate electrical outlet (100~240V AC).
- 3. When your phone indicates that the battery is fully charged, remove the charger.

#### **Notes:**

- 1. Before charge, make sure the battery is installed in the phone.
- 2. The battery can discharge gradually even when your phone is powered off. If the battery is drained for a long time, the information stored in the phone could possibly be lost. So even you don't need to use your phone for a long period, you should charge the battery some times to keep it away from drained.
- 3. You need longer charging period with the lower voltage.
- 4. Charging time will be longer if the cellphone is operated during charging.
- 5. The normal charge temperature is during 0℃-40℃.

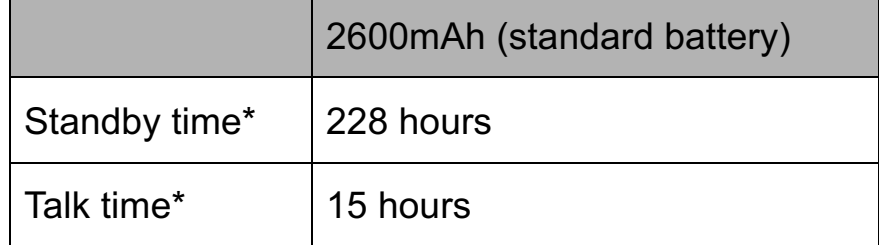

Battery performance

- Many conditions can affect battery's standby time, such as local network conditions, phone's settings, frequent operations, using data services, etc.
- The battery performance is also affected by charge state and temperature.

# Basic operations

### Turning your phone on and off

Turn on the phone: Press and hold Power key for more than 3 seconds to turn on your phone.

Turn off the phone: Press and hold Power key to pop up option menu, select "Power off". If it is powered off, you can not receive, make a call or do other operations.

#### Desktop manager

#### **Lock the screen**

The screen lock prevents unwanted actions on the touch screen when you are not using your phone. When the phone is left idle for a set period, the screen locks automatically if you enabled screen lock in settings  $\rightarrow$  security. There are five (4) options for the screen lock function, which consict of:

- 1. Swipe: Touch **Settings** à **Security** à **Screen lock** à **Swipe**. You can unlock the screen by swipe up the key.
- 2. Pattern: Touch **Settings** à **Security** à **Screen lock** à **Pattern**. You can use the pattern as you desired to unlock the screen, after you set it up.
- 3. PIN: Touch **Settings** à **Security** à **Screen lock** à **PIN**. You can use the PIN as you desired to unlock the screen, after you set it up.

4. Password: Touch **Settings** à **Security** à **Screen lock** à **Password**. You can use the Password as you desired to unlock the screen, after you set it up.

#### **Unlock the screen**

You can unlock the screen according to your settings.

The default way is pulling the lock up after your screen is enabled with pressing power key.

#### **Add icon**:

Press and hold a selected icon on main menu and drag it to desktop. Put it where you intend to, then you can release it.

#### **Delete icon**:

Press and hold a selected icon on desktop, you will find a "×Remove" icon appearing. At this time drag the icon to "×Remove", then release.

#### **Status bar**

A status bar at the top of the screen displays phone status information and notifications.

#### **Notification panel**

You can open notifications such as unread messages or missed calls directly from the notification panel.

How to open the panel:

Hold the status bars with your finger, and drag it downwards.

#### **Accessing Applications and Widgets**

To access the application list, on the Home screen, touch  $\bullet$ . From the application list, touch an icon to open an application.

#### **Managing Folders on the Home Screen**

- To create a folder: Drag an application icon onto another application icon to create a new folder that contains both icons.
- To rename a folder: On the Home screen, touch a folder, and then touch the folder name field beneath it.
- To delete a folder: On the Home screen, touch and hold a folder, and then drag it to ×Remove.

### Making a call

Touch **t** to enter dialer interface on idle screen or main menu screen, input phone number and click  $\bullet$  to make a call, If you make a mistake, you can click  $\infty$  to delete the number or hold it to delete all numbers before the cursor.

During a call, you can do thefollowing:

- 1. Touch  $\ddot{=}$  to open the dial pad.
- 2. Touch  $\blacklozenge$  to enable or disable the loud speaker function.
- 3. Touch  $\frac{N}{N}$  to enable or disable your microphone.

# Contact others

#### Phone

Input phone number, click  $\bullet$  to make a call, click  $\bullet$  to delete the number you do not need or hold it to delete all numbers before the cursor. You can make a call using CDMA or GSM network as you desired.

### **Contacts**

Touch **Contacts** application icon to enter the contact information.

#### **Search for a contact**

- 1. Click fast search key or click  $Q$
- 2. Enter the first few letters of the contact name, all contacts beginning with these letters appear.

#### **Add a contact**

Click<sup>2</sup>, you can add a new contact to the phone or card.

#### **Messaging**

**Send and receive message.**

#### **Create text message**

Touch **Messaging** icon to open the program.

Touch icon  $\bullet$  to create message.

Input receiver's phone number and edit contents.

For phone number:

- 1. You can click the keyboard to input number directly.
- 2. You can select number from messages, contacts or call logs.
- 3. You can select several numbers to send.
- 4. You can send multimedia message and attach the file by touching the
	- $\epsilon$  icon. Then you can send the pictures, video or audio as you desired.

#### Notes:

If the message editing is interrupted by incoming calls, alarm clock, powering off, the entered texts will be saved temporarily.

Click "Type message" to edit the message.

Press Menual icon, pop up the menu.

#### **Gmail**

You can access and use Gmail to read and write email from your account on any mobile device or browser. Gmail is not just about email. Your Gmail name and password can provide you access into to all Google apps and services.

**Exaunch Gmail.** Touch the Gmail icon on a Home or All Apps screen. The first time you launch Gmail, you will be asked to sign in or create an account if you do not have Gmail account when you first set up your device.

- Ø **Read email**. Touch a message to read it. Unread message are bold.
- Ø **Organize email**. Touch the icon in the front of a mail to select it. Then use the icons and menu at the top of the screen to manage the selected mails.
- Ø **Change your settings.** Touch the Menu key to change your preferences, add an account, or get Help.
- Ø **Wet finger touch panel.** Our touch panel can support wet finger touch function, means if your finger has little water, it still can work for touch panel. but it does not mean it can be worked under water.

# Surf the Internet

# Maps

Maps enables you to find your current location, view real-time traffic conditions (depending on availability in your area), and get detailed directions to your destinations. You can view satellite images, traffic maps, or other kinds of maps of your current or other locations.

1. Enabling the Location Service

Enable the location service before using Maps to find your location or search for places of interest.

- 1) On the main menu, touch "Settings".
- 2) Touch Location access.
- 3) Select the GPS satellites.
	- 2. Searching for Places of Interest
- 1) On the map, Enter appropriate keywords in the search box, and then touch the search icon.
- 2) The search results are displayed. Touch a place you are interested in. The Maps application will shows its location on the map.
	- 3. Getting Directions
- 1) When viewing a map, touch  $\blacksquare$ .
- 2) Enter your start point in the first text box and your destination in the second.
- 3) Touch the icon for driving, public transit, or walking directions.
- 4) Touch a direction in the list to show it on the map.

# Getting Connected

### **1. Wi-Fi**

### Turn on Wi-Fi

- 1)Touch "Settings" on the main menu.
- 2)Touch Wi-Fi to select ON.

Connecting to a Wireless Network

- 1)Touch "Settings" on the main menu.
- 2)Touch Wi-Fi. You will see a list of detected Wi-Fi networks in the Wi-Fi networks section.

# **2. Bluetooth**

Your mobile phone has Bluetooth, which allows you to create a wireless connection with other Bluetooth devices so you can share files with your friends, talk hands-free with a Bluetooth headset, or even transfer photos from your phone to your PC.

If you are using Bluetooth, remember to stay within 10 meters (33 feet) of the

other Bluetooth devices to which you want to connect. Be aware that obstacles like walls or other electronic equipment may interfere with your Bluetooth connection.

Turning On Bluetooth

- 1) Touch Settings on the main menu.
- 2) Touch Bluetooth to select ON. When Bluetooth is turned on, the Bluetooth icon appears in the notification bar.
- 3) Your mobile phone visible to other Bluetooth devices.

Pairing with and Connecting to a Bluetooth Device

Before you use Bluetooth, pair your mobile phone with another Bluetooth device as follows:

- 1) Ensure that the Bluetooth function on your mobile phone is enabled.
- 2) On the main menu, touch Settings > Bluetooth. Your mobile phone will then scan for Bluetooth devices in range.
- 3) If required, enter the pairing password to complete the connection.

#### **3. Browser**

Your mobile phone comes with an Internet browser pre-installed.

Opening the Browser

1) Touch Browser on the main menu.

- 2) When known or open Wi-Fi networks and mobile data networks are available at the same time, your phone will preferably select a Wi-Fi network for Internet access.
- 3) Touch Menu Key to open the browser options menu.

#### Opening a Webpage

- 1) In a browser window, touch the URL field at the top of the screen.
- 2) As you enter the address, matching webpage addresses will appear on the screen. If you see the address you want, touch it and go directly to that webpage or complete entering your desired webpage.

# **Entertainment**

In addition to being a communication device and personal assistant, your mobile phone also provides you with a multitude of entertainment possibilities. You can take photos, create videos and audio clips, and download and listen to music.

# Taking Photos and Recording Videos

The camera is a combination of camera and camcorder that you can use to shoot and share pictures and videos.

#### Opening Your Camera

- 1. Touch Camera to open the camera. The camera opens in landscape mode, ready to take a picture or record a video.
- 2. Touch Back Key to close the camera.

#### Take a photo

Click camera to enter camera interface.

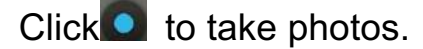

In the preview interface:

- View photos you have taken.
- Set the photo's parameter.
- Click **5** to take a photo.

#### Recording a Video

- 1) Open the camera application, and then switch it to camcorder mode.
- 2) If necessary, change the camcorder settings.
- 3) Frame the scene with which you want to start your video.
- 4) Touch **the start recording a video.**

### Using the Gallery

Your Gallery application can automatically search for pictures and videos on your mobile phone and microSD card. Use Gallery to sort photos and videos into folders, view and edit pictures, watch videos, and set a picture as wallpaper or as a photo for a contact.

Opening the Gallery

The Gallery application categorizes your pictures and videos by storage card and displays these files in folders. Touch a folder to view the pictures or videos inside.

#### View a picture

- 1) In Gallery, touch the folder that contains the pictures you want to view.
- 2) Touch the picture to view it in full-screen mode.

#### Note:

The picture viewer supports the automatic rotation function. When you rotate your mobile phone, the picture adjusts itself to the rotation.

## Play Music

Before you using music player, you must copy music files from your computer to the microSD card.

Once you have done this, the player will search for music on the microSD card. After the search is complete, you will be able to view all available music files in the music library.

Click to enter music player.

- Artists: view different artists' songs.
- Albums: view different albums list.
- Songs: view all songs list.
- Playlists: view current playlist and saved playlist.

# Listening to the FM Radio

The FM radio lets you listen to FM radio programs on your mobile phone. Since the FM radio uses the provided wired stereo headset as its antenna, before opening the application, connect the headset to your phone's the audio jack.

Search radio settings and play it:

- 1) Click menu key, and select Scan, scan all channel.
- 2) Select some channel and play it.

# Video

Touch the Video application icon, of you can view and play the video on the SD card.

- *Not all video files can be viewed or played due to codec, resolution and size differentiation*
- *Video can be played and viewed in PIP Mode (Picture in Picture) but not all video can be supported*
- *When play the video in PIP Mode, it will consume the RAM usage¸ if the RAM usage are high it may not work properly.*
- *You can find additional 3rd party multimediaplayer or viewer from play store to accommodate your need*

# Using Other Applications

# **Calculator**

Perform basic arithmetics such as addition, subtraction, multiplication and division.

- 1. Touch the  $\blacksquare$  Calculator application icon.
- 2. Touch the numbers and operation symbols to do the calculation.
- 3. Touch sto clear the result one by one, or touch C to clear all.

# Calendar

The Calendar app lets you view and edit your schedule. Touch on a Home or App screen.

To change the Calendar view, touch the date at the top left corner and choose

# **Day**, **Week**, **Month**, **Agenda** or **Year**.

# **Create agenda**

- 1. Click  $\Box$
- 2. Before you can add an event, you must add at least one calendar account to your device and make a calendar visible.
- 3. Input name/Location/Time and so on.
- 4. Click "Done" button.

The new agenda will appear on the calendar menu when you entering again**.**

## Clock

Touch the **Clock** application icon<sup>8</sup>. You can see the time and date.

#### **Add Alarm**

- 1. Touch the **Clock** application icon.
- 2. Touch  $\circ$  to set alarm and click  $\bullet$  to add alarm.
- 3. Set up your alarm as desired.
- 4. Touch **OK.**

### **Shut Off Alarm Alert**

When a scheduled alarm is activated, a pop-up window with the alarm title appears.

Touch **Snooze** if you want to be reminded again in 10 minutes.

Touch **Dismiss** to cancel the alert.

### **Turn Alarm on**

- 1. In the Alarm list, find the desire alarm.
- 2. Click the  $\Box$ , whnen it is changed to  $\Box$ , the alarm is active.

### **Edit Alarm**

Touch on the alarm you want to edit in the alarm list, and then you will enter

into the editing screen. After editing, touch **OK**.

#### **Delete Alarm**

- 1. Touch on the alarm you want to delete.
- 2. Touch  $\Box$  at the bottom left corner.
- 3. Select **Alarm deleted** on the pop-up message

#### **Notes**:

Press menu key<sup>t</sup> to enter Settings of alarm clock.

The alarm clock will still work even the phone is powered off.

Don not set the phone in silence mode to guarantee the alarming effect (unless if the vibrate mode is set to always on).

Please change the battery in a minute or else the information stored in the phone will be lost, in the low electric power.

#### NFC

NFC allows you to exchange information with other nearby smartphones and similar devices with just a swipe or a tap. Possibilities include: using your phone as a credit card; paying for public transportation, as well as receiving up-to-date schedules; interacting with smart posters for more information on select topics; sharing games, links and more with friends simply by tapping phones.

Turn on NFC function in setting manual, and you may use the function by third party NFC APK.

### OTG

This device supplies OTG function, it heps you transfer data easily without connecting the device to PC.

For example, after connecting the device to a keyboard or mouse, you can use the keyboard to input easily and quickly and a mouse to control the device.

# Managing Your Mobile Phone

Touch the **Settings** application icon, then you can see some submenus that you can choose as follows:

### Wireless & Networks

Through this menu you can set the connection and network and other functions.

- From the Wi-Fi function you can switch it on / off, and select the Wi-Fi network available as desired.
- From the Bluetooth function you can switch it on / off, and select the available devices to pair.
- Turn on Data usage.
- Click to turn on Airplane mode.
- Set the VPN network
- Set the tethering & portable hotspot.
	- o Touch **More** à **Tethering & portable hotspot** à **USB tethering**.

You can enable or disable the**USB tethering**by switch it on or off.

#### **Device**

#### **1. Buttons**

Turn on end call, answer call,wake up device,etc.

**2. Display**

Adjust the brightness of the screen, you can adjust the brightness level from this menu or from the home panel status bar

- Choose the wallpaper from gallery/live wallpapers/ wallpapers.
- Adjust the delay before the screen automatically turns off.
- Select the font size.

### **3. Sound& notification**

- Set volume for ringtone/ media or alarm.
- Set vibrate and ring.
- Set your default phone ringtone.

### **4. Storage**

View the external (SD Card) and internal memory storage capacity and usage.

### **5. Battery**

View the battery usage data based on the process and application that were consuming the battery.

# **6. Apps**

Manage and remove installed apps, View and control currently running services, view storage used by apps.

# Personal

# **1. System profiles**

Select System profiles.

### **2. Location**

- Turn on Access to my location to let apps and Google's location service use your location information
- Set the location sources from GPS satellites or Wi-Fi & mobile network location.

## **3. Security**

- Lock screen with swipe, pattern, PIN or password.
- Edit owner information displayed on the lock screen.
- Encrypt your accounts, settings, downloaded apps and their data, media, and other files.
- Set up SIM / USIM card lock and edit passwords.
- Select device administrators.
- Credential storage.

### **4. Accounts**

### **Add account**

With this function, you can manage your accounts & synchronize them. You can add accounts using corporate, other email account and Google accounts.

Touch **Add account** to add account as desired. And you can switch ON / OFF

to activate or deactivate the synchronization

• *Not all email account and protocols can be supported by default, it might require advance and addtional setting or some exception from the email provider*

# **5. Language & input**

• Select language and edit personal dictionary.

- Select Google keyboard or google voice typing.
- Set the voice input and text-to-speech output.
- Set the pointer speed.

#### **7. Backup & reset**

- Turn on or off Back up my data;
- Click Factory data reset to erase all data in phone.

### System

#### **1. Date and time**

Set the date, time, time zone and formats.

- The current date and time will display on the idle screen.
- LTE and GSM network is able to automatically set the date and time, so Automatic date & time cannot be used after the phone is inserted with LTE card.
- If you do not choose automatic, you need to set the date and time zone manually.

### **2. Accessibility**

View services installed.

Turn on large text/ Power button ends call and so on.

#### **About phone:**

Touch the **Settings** $\rightarrow$ **About phone**, then you can see sub menu as follows:

• Status, to check the status of the network, battery, IP address, WIFI & Bluetooth address serial number and up time.

- Legal information, to see the legal information from open source and Google legal
- Model number
- Software version. Etc.